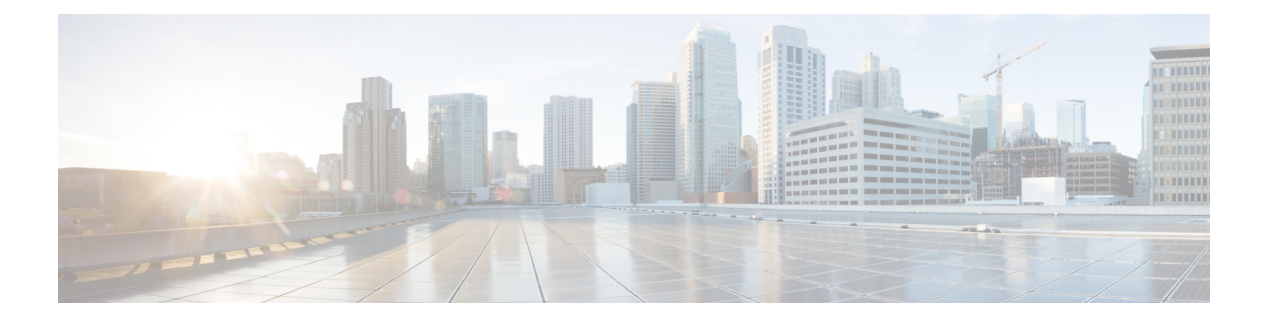

# 문제 해결

- 기능 문제 해결, 1 페이지
- 전화기 디스플레이 문제, 7 페이지
- 전화기 웹페이지의 모든 전화기 문제 보고, 8 페이지
- Webex Control Hub에서 전화 문제 보고, 8 페이지
- 전화기 웹 페이지에서 전화기 공장 설정 초기화, 9 페이지
- SIP-Notify로 공장 초기화 재설정 시작, 10 페이지
- 비밀번호 알림 표시 활성화 , 10 페이지
- Webex Control Hub에서 전화기 재부팅, 11 페이지
- 원격으로 전화기 문제 보고, 12 페이지
- 패킷 캡처, 12 페이지
- 음질 문제 해결 팁, 12 페이지
- 추가 정보, 14 페이지

# 기능 문제 해결

다음은 일부 전화기 기능과 관련된 문제 해결 정보입니다.

### **ACD** 통화 정보 누락

문제

콜 센터 전화기에 통화 도중 통화 정보가 표시되지 않습니다.

해결 방법

- 통화 정보 활성화가 예로 설정되어 있는지 확인하려면 전화기 구성을 확인하십시오.
- Broadsoft 서버 구성을 확인하여 사용자의 장치 프로파일이 "콜 센터 MIME 유형 지원"으로 구성 되었는지 확인하십시오.

### 전화기가 **ACD** 소프트키를 표시하지 않음

문제

전화기에 상담사 로그인 또는 상담사 로그아웃 소프트키가 표시되지 않습니다.

해결 방법

- Broadsoft 서버 구성에서 해당 사용자가 콜센터 상담사로 구성되었는지 확인하십시오.
- 프로그램 가능 소프트키(PSK)를 활성화하고 ACD 소프트키를 소프트키 목록에 추가합니다. 자 세한 내용은 [소프트키](tpcc_b_cisco-ip-conference-phone-multiplatform_chapter12.pdf#nameddest=unique_366) 표시 사용자 지정의 내용을 참조하십시오.
- **BroadSoft ACD**가 예로 설정되어 있는지 확인하려면 전화기 구성을 확인하십시오.

## 전화기에 **ACD** 상담사 사용 가능성이 표시되지 않음

문제

전화기에 상담사 사용 가능 또는 사용할 수 없음 소프트키가 표시되지 않습니다.

해결 방법

- **1.** Broadsoft 서버 구성에서 해당 사용자가 콜센터 상담사로 구성되었는지 확인하십시오.
- **2. BroadSoft ACD**가 예로 설정되어 있는지 확인하려면 전화기 구성을 확인하십시오.
- **3.** 상담사 상태 프로그램 가능 소프트키(PSK)를 설정하고 ACD 소프트키를 소프트키 목록에 추가 합니다. 자세한 내용은 [소프트키](tpcc_b_cisco-ip-conference-phone-multiplatform_chapter12.pdf#nameddest=unique_366) 표시 사용자 지정의 내용을 참조하십시오.
- **4.** 사용자에게 상담사 상태 키를 눌러 사용 가능, 사용할 수 없음 및 요약 가능 상태를 표시하도록 설 명합니다.
- **5.** 원하는 상담사 상태를 선택합니다.

## 통화가 녹음되지 않음

문제

사용자가 통화를 녹음하려고 하면 녹음이 되지 않습니다.

원인

이는 종종 구성 문제로 인한 것입니다.

해결 방법

**1.** 항상 녹음하도록 전화기를 설정합니다.

**2.** 전화를 겁니다.

녹음이 시작되지 않으면 구성에 문제가 있는 것입니다. BroadWorks 및 타사 레코더의 구성을 확인하 십시오.

녹음이 시작되면:

- **1.** 필요할 때 녹음하도록 전화기를 설정합니다.
- **2.** 문제가 발생하면 전화기와 Broadworks 간의 네트워크 트래픽 추적을 캡처하도록 Wireshark를 설 정합니다. 추적이 발견되는 경우 추가적인 지원을 받으려면 TAC에 문의하십시오.

## 응급 전화가 응급 서비스로 연결되지 않음

문제

사용자가 응급 전화를 걸려고 해도 응급 서비스(소방서, 경찰서, 응급 서비스 운영자)로 연결되지 않 습니다.

해결 방법

응급 전화 구성을 확인합니다.

- 회사 식별자 또는 위치 요청 URL 설정이 잘못되었습니다. 응급 [전화를](tpcc_b_cisco-ip-conference-phone-multiplatform_chapter12.pdf#nameddest=unique_361) 걸도록 전화 구성 참조
- 다이얼 플랜 설정에 잘못되거나 빈 응급 전화 번호가 있습니다. IP [전화기에서](tpcc_b_cisco-ip-conference-phone-multiplatform_chapter16.pdf#nameddest=unique_439) 다이얼 플랜 편집 참조

위치 요청 서버 (응급 전화 서비스 제공자)와 여러 번 연결을 시도했지만 전화 위치로 응답하지 않습 니다.

### 프레즌스 상태가 작동하지 않음

문제

전화기가 프레즌스 정보를 표시하지 않습니다.

해결 방법

UC Communicator를 참조로 사용하여 계정이 작동하는지 확인하십시오.

### 전화 프레즌스 메시지**:** 서버와 연결이 끊어졌음

문제

프레즌스 정보 대신 서버에서 연결이 끊어졌음이라는 메시지가 표시됩니다.

해결 방법

- Broadsoft 서버 구성을 확인하여 IM&P 서비스가 활성화되고 해당 사용자에게 할당되었는지 확 인하십시오.
- 전화기 구성을 확인하여 전화기가 인터넷에 연결되어 XMPP 메시지를 받을 수 있는지 확인하십 시오.
- syslog에서 인쇄된 XMPP 수신 및 발신 메시지를 확인하여 성공적으로 로그인할 수 있는지 확인 하십시오.

### 전화기가 **XSI**를 위한 **BroadSoft** 디렉터리에 액세스할 수 없음

문제

전화기가 XSI 디렉터리 액세스 오류를 표시합니다.

해결 방법

- **1.** Broadsoft 서버 구성에서 사용자 로그인 및 SIP 자격 증명을 확인합니다.
- **2.** syslog에서 오류 메시지 확인
- **3.** 전화기 화면에서 오류에 대한 정보를 확인합니다.
- **4.** HTTPS 연결이 실패하는 경우 전화기 화면과 syslog에서 오류 메시지를 확인합니다.
- **5.** BroadSoft 인증서가 전화기의 기본 루트 CA의 서명을 받지 않은 경우 HTTPS 연결을 위한 사용자 지정 CA를 설치합니다.

## 전화기에 연락처가 표시되지 않음

문제

모두 검색 활성화 및 찾아보기 모드 활성화가 예로 설정된 경우, 전화기의 모든 디렉토리 화면에는 아무런 연락처도 표시되지 않습니다.

해결 방법

- **1.** 전화기에서 개인 주소록이 활성화되어 있는지 확인하십시오.
- **2.** 로컬 개인 주소록과 블루투스 페어링된 전화기에 연락처가 있는지 확인하십시오.

### 전화기에서 **PRT** 로그를 원격 서버에 업로드하지 못함

#### 문제

전화기에서 PRT(문제 보고 도구) 로그를 생성하려고 할 때 PRT 로그 생성에 성공했습니다. 그러나 전화기에서 PRT 로그를 원격 서버에 업로드하지 못했습니다. 전화기 화면에 오류: 109 또는 보고서 문 제와 압축 파일의 사용할 수 없는 URL(예: tar.gz)이 함께 표시되었습니다.

#### 해결 방법

웹 서버가 전화기에서 활성화되어 있는지 확인합니다 .[전화기에서](tpcc_b_cisco-ip-conference-phone-multiplatform_chapter16.pdf#nameddest=unique_391) 네트워크 구성의 내용을 참조하 십시오.

오류: 109는 PRT 업로드 규칙이 잘못되었음을 나타냅니다.

보고서 문제는 PRT 업로드 규칙이 비어 있음을 나타냅니다.

이 문제를 해결하려면 전화기 관리 웹 페이지에서 올바른 PRT 업로드 규칙을 입력해야 합니다.

## 다운그레이드 후 저장된 암호가 무효화됨

#### 문제

펌웨어 릴리스 11.3(6) 또는 이후 버전을 사용하는 전화기에서 특정 암호를 업데이트한 후 전화기를 펌웨어 릴리스 11.3(5) 또는 이전 버전으로 다운그레이드합니다. 이 시나리오에서는 다운그레이드 후 업데이트된 암호나 저장된 암호가 유효하지 않게 됩니다.

펌웨어 릴리스 11.3(6) 또는 이후 버전을 사용하는 전화기에서 암호를 원래 상태로 다시 변경하더라 도 다운그레이드 후 이 문제가 여전히 발생합니다.

해결 방법

펌웨어 릴리스 11.3(6) 또는 이후 버전에서 암호를 업데이트할 경우 다운그레이드 문제를 방지하기 위해 암호를 다시 설정해야 합니다. 그렇지 않다면 다운그레이드 후에는 이 문제가 발생하지 않습니 다.

다음 표에는 다운그레이드 문제의 영향을 받는 암호가 나와 있습니다.

표 **1:** 암호 목록

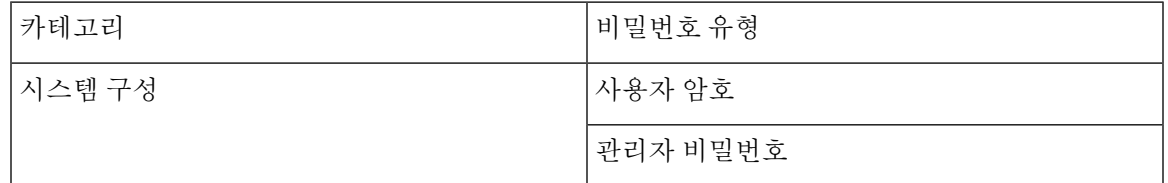

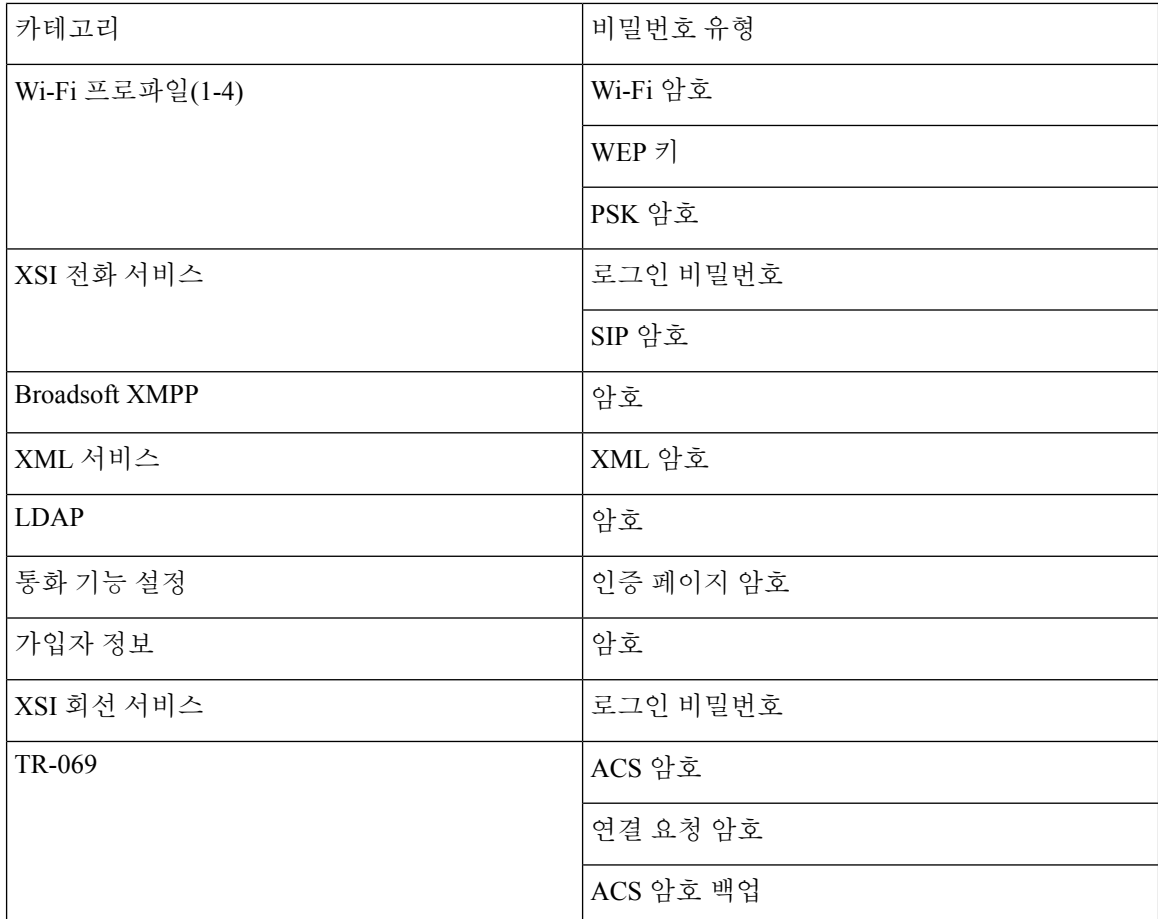

## 전화기를 **Webex**에 온보딩하는 데 실패

#### 문제

전화기 MAC 주소를 사용하는 EDOS 장치 활성화로 전화가 온보딩되고 Webex 클라우드에 온보딩됩 니다. 관리자가 Webex Control Hub의 조직에서 전화기 사용자를 삭제한 후 다른 사용자에게 전화기 를 할당합니다. 이 시나리오에서는 Webex Calling 서비스에 연결할 수 있는 경우에도 전화기가 Webex 클라우드에 온보딩하지 않습니다. 특히 제어 허브에 있는 전화기의 상태는 "오프라인"으로 표시됩니 다.

#### 해결 방법

사용자가 제어 허브에서 삭제된 후 전화기에서 팩토리 설정을 수동으로 수행합니다. 팩토리 설정을 수행하는 방법에 관한 자세한 내용은 다음 항목 중 하나를 참조하십시오.

- [키패드를](tpcc_b_cisco-ip-conference-phone-multiplatform_chapter19.pdf#nameddest=unique_465) 사용하여 전화기를 공장 설정 초기화
- [[전화기에서](tpcc_b_cisco-ip-conference-phone-multiplatform_chapter19.pdf#nameddest=unique_466) 초기 재설정] 메뉴 수행
- 전화기 웹 [페이지에서](tpcc_b_cisco-ip-conference-phone-multiplatform_chapter19.pdf#nameddest=unique_467) 전화기 공장 초기화 재설정

## 전화기 디스플레이 문제

사용자에게 비정상적인 화면이 표시될 수 있습니다. 다음 절을 사용하여 문제를 해결하십시오.

## 전화기에 불규칙한 글꼴이 표시됩니다**.**

#### 문제

전화기 화면의 글꼴이 예상보다 작거나 이상한 문자가 표시됩니다. 이상한 문자의 예로는 로케일에 서 사용하는 문자와 다른 문자의 문자가 있습니다.

### 원인

가능한 원인은 다음과 같습니다.

- TFTP 서버에 올바른 로케일 및 글꼴 파일 집합이 없습니다.
- XML 파일 또는 기타 파일이 글꼴 파일로 지정됩니다.
- 글꼴 및 로케일 파일이 성공적으로 다운로드되지 않았습니다.

해결 방법

- 글꼴 파일과 로케일 파일이 같은 디렉터리에 있어야 합니다.
- 로케일 및 글꼴 폴더 구조에 파일을 추가하거나 변경하지 마십시오.
- 전화기 웹 페이지에서 관리자 로그인 > 고급 > 정보 > 상태를 선택하고 로케일 다운로드 페이지 섹션으로 스크롤한 다음 로케일과 글꼴 파일이 정상적으로 다운로드되었는지 확인합니다. 다운 로드되지 않은 경우 다운로드를 다시 시도하십시오.

### 전화기 화면에 아시아 문자 대신 상자 표시

#### 문제

전화기가 아시아 언어로 설정되어 있지만 전화기에 아시아 문자 대신 사각형 상자가 표시됩니다.

### 원인

가능한 원인은 다음과 같습니다.

- TFTP 서버에 올바른 로케일 및 글꼴 파일 집합이 없습니다.
- 글꼴 및 로케일 파일이 성공적으로 다운로드되지 않았습니다.

해결 방법

- 글꼴 파일과 로케일 파일이 같은 디렉터리에 있어야 합니다.
- 전화기 웹 페이지에서 관리자 로그인 > 고급 > 정보 > 상태를 선택하고 로케일 다운로드 페이지 섹션으로 스크롤한 다음 로케일과 글꼴 파일이 정상적으로 다운로드되었는지 확인합니다. 다운 로드되지 않은 경우 다운로드를 다시 시도하십시오.

## 전화기 웹페이지의 모든 전화기 문제 보고

Cisco TAC를 사용하여 문제를 해결하는 경우 일반적으로 문제를 해결하려면 문제 보고 도구의 로그 가 필요합니다. 전화 웹 페이지를 사용하여 PRT 로그를 생성하고 원격 로그 서버에 업로드할 수 있습 니다.

시작하기 전에

전화기 관리 웹페이지 액세스. 전화기 웹 [인터페이스](tpcc_b_cisco-ip-conference-phone-multiplatform_chapter7.pdf#nameddest=unique_151) 액세스 참조

프로시저

- 단계 **1** 정보 > 디버그 정보를 선택합니다.
- 단계 **2** 문제 보고서 섹션에서 **PRT** 생성을 클릭합니다.
- 단계 **3** 문제 보고 화면에 다음 정보를 입력합니다.
	- a) 날짜 필드에 문제를 경험한 날짜를 입력합니다. 기본적으로 오늘 날짜가 이 필드에 나타납니다.
	- b) 시간 필드에 문제를 경험한 시간을 입력합니다. 기본적으로 지금 시간이 이 필드에 나타납니다.
	- c) 문제 선택 드롭다운 목록표에서 문제에 대한 설명을 사용 가능한 옵션 중에서 선택합니다.
- 단계 **4** 문제 보고 화면에서 제출을 클릭합니다.

문제 선택 드롭다운 목록 상자에서 값을 선택하는 경우에만 전송 단추를 사용할 수 있습니다. PRT 업로드가 성공했는지 여부를 나타내는 알림 경고가 전화기 웹 페이지에 표시됩니다.

## **Webex Control Hub**에서 전화 문제 보고

Webex Cloud에 전화기가 성공적으로 온보딩된 후 Webex Control Hub에서 원격으로 전화기 문제 보 고서를 발행할 수 있습니다.

시작하기 전에

- <https://admin.webex.com/>에서 고객 보기에 액세스합니다.
- 전화기 관리 웹페이지 액세스. 전화기 웹 [인터페이스](tpcc_b_cisco-ip-conference-phone-multiplatform_chapter7.pdf#nameddest=unique_151) 액세스 참조

• 문제 보고서 도구를 성공적으로 구성했습니다. **PRT** 업로드 규칙 필드에 지정된 URL이 유효합 니다. 문제 [보고서](tpcc_b_cisco-ip-conference-phone-multiplatform_chapter10.pdf#nameddest=unique_305) 구성 도구를 참조하십시오.

프로시저

단계 **1** Webex Control Hub에서 전화기의 문제 보고서를 생성합니다.

자세한 내용은 Webex for Cisco [BroadWorks](https://www.cisco.com/c/en/us/td/docs/voice_ip_comm/cloudCollaboration/wx4bwks/Solution_Guide/wbxbw_b_solution-guide.html) 솔루션 가이드를 참조하십시오.

단계 **2** (선택 사항) 다음 방법 중 하나를 수행하여 PRT 생성 상태를 확인합니다.

- 전화기 관리 웹 페이지에 액세스하고 정보 > 상태 > **PRT** 상태를 선택합니다. **PRT** 생성 상태는 제어 허브가 트리거한 *PRT* 생성이 성공하고 **PRT** 업로드 상태는 업로드가 성공했음을 나타냅니 다.
- 전화기에서 애플리케이션 > 상태 > 마지막 문제 보고서 정보를 선택합니다. 화면에 보고서 상태 가 업로드되었음을 표시합니다. 보고서 생성 시간, 보고서 업로드 시간 및 PRT 파일 이름에는 전 화기 관리 웹 페이지에 표시된 것과 동일한 값이 있습니다.

PRT를 생성하지 않거나 전화기를 초기화하는 경우에는 마지막 문제 보고서 정보가 나타나지 않 습니다.

• Webex Control Hub 도움말 데스크에 액세스하고 PRT 생성 값을 확인합니다. 값은 전화기 및 전 화기 관리 웹 페이지에 표시된 값과 동일합니다.

# 전화기 웹 페이지에서 전화기 공장 설정 초기화

전화기 웹 페이지에서 전화기를 공장 설정 초기화할 수 있습니다. 전화기가 유휴 상태인 경우에만 재 설정됩니다. 전화기가 유휴 상태가 아닌 경우 전화기 웹 페이지에 전화가 통화 중이고 다시 시도해야 한다는 메시지가 표시됩니다.

시작하기 전에

전화기 관리 웹페이지 액세스. 전화기 웹 [인터페이스](tpcc_b_cisco-ip-conference-phone-multiplatform_chapter7.pdf#nameddest=unique_151) 액세스 참조

프로시저

단계 **1** 정보 > 디버그 정보를 선택합니다. 단계 **2** 공장 설정 초기화 섹션에서 공장 설정 초기화를 클릭합니다.

단계 **3** 공장 설정 초기화 확인을 클릭합니다.

## **SIP-Notify**로 공장 초기화 재설정 시작

전화기가 서버에서 삭제되면 전화기의 공장 초기화 재설정을 원격으로 시작할 수 있습니다.

프로시저

공장 초기화 재설정을 시작하려면 이벤트를 공장 초기화 재설정으로 지정하여 서버에서 전화기로 SIP-Notify 메시지를 시작합니다.

SIP-Notify로 전화기를 공장 초기화 재설정하면 전화기 화면에 다음 알림이 표시됩니다.

- 전화기가 유휴 상태이고 활성화된 통화가 없거나 전화기가 업그레이드되지 않는 경우 관리자의 요청에 따라 공장 초기화 재설정 중이라는 메시지가 표시되면 전화기가 재부팅되어 공장 초기 화를 완료합니다.
- 전화기에 활성 통화가 있거나 전화기가 업그레이드 중인 경우 관리자의 요청에 따라 유휴 상태 일 때 전화기가 공장 초기화 재설정됩니다**.**라는 메시지가 표시됩니다. 전화기가 유휴 상태가 되 면 관리자의 요청에 따라 공장 초기화 재설정 중이라고 표시된 다음 전화기가 재부팅되어 공장 초기화 재설정을 완료합니다.

## 비밀번호 알림 표시 활성화

전화기 메뉴 및 웹 페이지에 비밀번호 경고를 표시하도록 비밀번호 경고 표시를 활성화할 수 있습니 다. 공장 초기화 재설정 후 전화기가 재부팅되면 전화기에 비밀번호 설정 화면이 표시되어 사용자에 게 사용자 비밀번호를 설정하라는 메시지가 표시됩니다. 이렇게 하면 전화기의 보안이 강화됩니다. 전화기 관리 웹 페이지와 전화기 메뉴에서 사용자 비밀번호를 설정하면 전화기에 잠금 해제 아이콘 이 표시됩니다. 하지만 사용자가 설정을 건너뛰도록 선택하면 전화기에 보안 위험 메시지가 표시됩 니다.

전화기에 사용자 또는 관리자 비밀번호가 없으면 전화기 관리 웹 페이지의 왼쪽 모서리에 "제공된 비밀번호 없음" 아이콘이 표시됩니다. 또한 사용자 비밀번호와 관리자 비밀번호 매개 변수의 각 매 개 변수 옆에는 "제공된 비밀번호 없음" 아이콘이 있습니다.

시작하기 전에

• 전화기 관리 웹페이지 액세스. 전화기 웹 [인터페이스](tpcc_b_cisco-ip-conference-phone-multiplatform_chapter7.pdf#nameddest=unique_151) 액세스 참조

프로시저

단계 **1** 음성 > 시스템을 선택합니다.

단계 **2** 시스템 구성 섹션에서 비밀번호 경고 표시 매개 변수를 예로 설정합니다.

전화기 설정 파일(cfg.xml)에서 이 매개 변수를 활성화할 수도 있습니다.

<Display\_Password\_Warnings ua="na">Yes</Display\_Password\_Warnings>

기본값: 예

옵션: 예|아니요

매개 변수를 아니요로 설정하면 비밀번호 알림이 웹 페이지나 전화기 화면에 나타나지 않습니다. 또 한 비밀번호 정보의 메트릭은 서버로 전송되지 않습니다.

단계 **3** 사용자 비밀번호 및 관리자 비밀번호 매개 변수 옆에 "제공된 비밀번호 없음" 아이콘이 표시되면 비 밀번호 변경 탭을 클릭하여 비밀번호를 설정합니다.

사용자 비밀번호와 관리자 비밀번호를 설정하면 버튼 옆의 프롬프트가 사라집니다. 두 비밀번호를 모두 설정하면 모든 비밀번호 알림이 사라집니다.

단계 **4** 모든 변경 사항 제출을 클릭합니다.

# **Webex Control Hub**에서 전화기 재부팅

Webex Cloud에 전화기가 성공적으로 온보딩된 후 Webex Control Hub에서 원격으로 전화기를 재부팅 할 수 있습니다. 유휴 상태인 전화기만 재부팅할 수 있습니다. 전화기를 사용 중인 경우(예: 통화 중) 전화기가 재부팅되지 않습니다.

시작하기 전에

- <https://admin.webex.com/>에서 고객 보기에 액세스합니다.
- 전화기 관리 웹페이지 액세스. 전화기 웹 [인터페이스](tpcc_b_cisco-ip-conference-phone-multiplatform_chapter7.pdf#nameddest=unique_151) 액세스 참조

프로시저

단계 **1** Webex Control Hub에서 전화기를 재부팅합니다.

자세한 내용은 Webex for Cisco [BroadWorks](https://www.cisco.com/c/en/us/td/docs/voice_ip_comm/cloudCollaboration/wx4bwks/Solution_Guide/wbxbw_b_solution-guide.html) 솔루션 가이드를 참조하십시오.

- 단계 **2** (선택 사항) 전화기를 성공적으로 재부팅한 후 다음 방법 중 하나를 수행하여 재부팅 이유를 확인할 수 있습니다.
	- 전화기 관리 웹 페이지에 액세스하고 정보 > 상태 > 재부팅 기록을 선택합니다. 재부팅 이유는 클라우드 트리거됨으로 표시됩니다.
	- 전화기에서 애플리케이션 > 상태 > 재부팅 기록을 선택합니다. 재부팅 기록 화면에 재부팅이 클 라우드 트리거됨으로 표시됩니다.

# 원격으로 전화기 문제 보고

원격으로 전화기 문제 보고를 시작할 수 있습니다. 전화기는 문제 설명 "원격 PRT 트리거"와 함께 Cisco 문제 보고서 도구(PRT)를 사용하여 문제 보고서를 생성합니다. 문제 보고서에 대한 업로드 규 칙을 구성한 경우 전화기는 업로드 규칙에 따라 문제 보고서를 업로드합니다.

전화기 관리 웹 페이지에서 문제 보고서 생성 및 업로드 상태를 확인할 수 있습니다. 문제 보고서가 성공적으로 생성되면 전화기 관리 웹 페이지에서 문제 보고서를 다운로드할 수 있습니다.

프로시저

원격으로 전화기 문제 보고서를 시작하려면 prt-gen으로 지정된 이벤트와 함께 서버에서 전화기로 SIP-NOTIFY 메시지를 시작합니다.

# 패킷 캡처

문제 해결을 위해 IP 전화기에서 패킷 캡처를 수집해야 할 수 있습니다.

시작하기 전에

전화기 관리 웹페이지 액세스. 전화기 웹 [인터페이스](tpcc_b_cisco-ip-conference-phone-multiplatform_chapter7.pdf#nameddest=unique_151) 액세스 참조

프로시저

- 단계 **1** 정보 > 디버그 정보를 선택합니다.
- 단계 **2** 문제 보고서 도구 섹션에서 패킷 캡처 필드의 패킷 캡처 시작 버튼을 클릭합니다.
- 단계 **3** 전화기에서 수신하는 모든 패킷을 캡처하려면 모두를 선택하고, 소스 또는 대상이 전화기의 IP 주소 일 때만 패킷을 캡처하려면 호스트 **IP** 주소를 선택합니다.
- 단계 **4** 선택한 전화기와 전화를 주고 받을 수 있습니다.
- 단계 **5** 패킷 캡처를 중지하려면 패킷 캡처 중지를 클릭합니다.
- 단계 **6** 제출을 클릭합니다.

# 음질 문제 해결 팁

메트릭에 중요하고 지속적인 변화가 관찰되면, 다음 표에서 일반적인 문제 해결 정보를 확인하십시 오.

캡처 파일 필드에 파일이 표시됩니다. 이 파일은 필터링된 패킷을 포함합니다.

표 **2:** 음질 메트릭의 변화

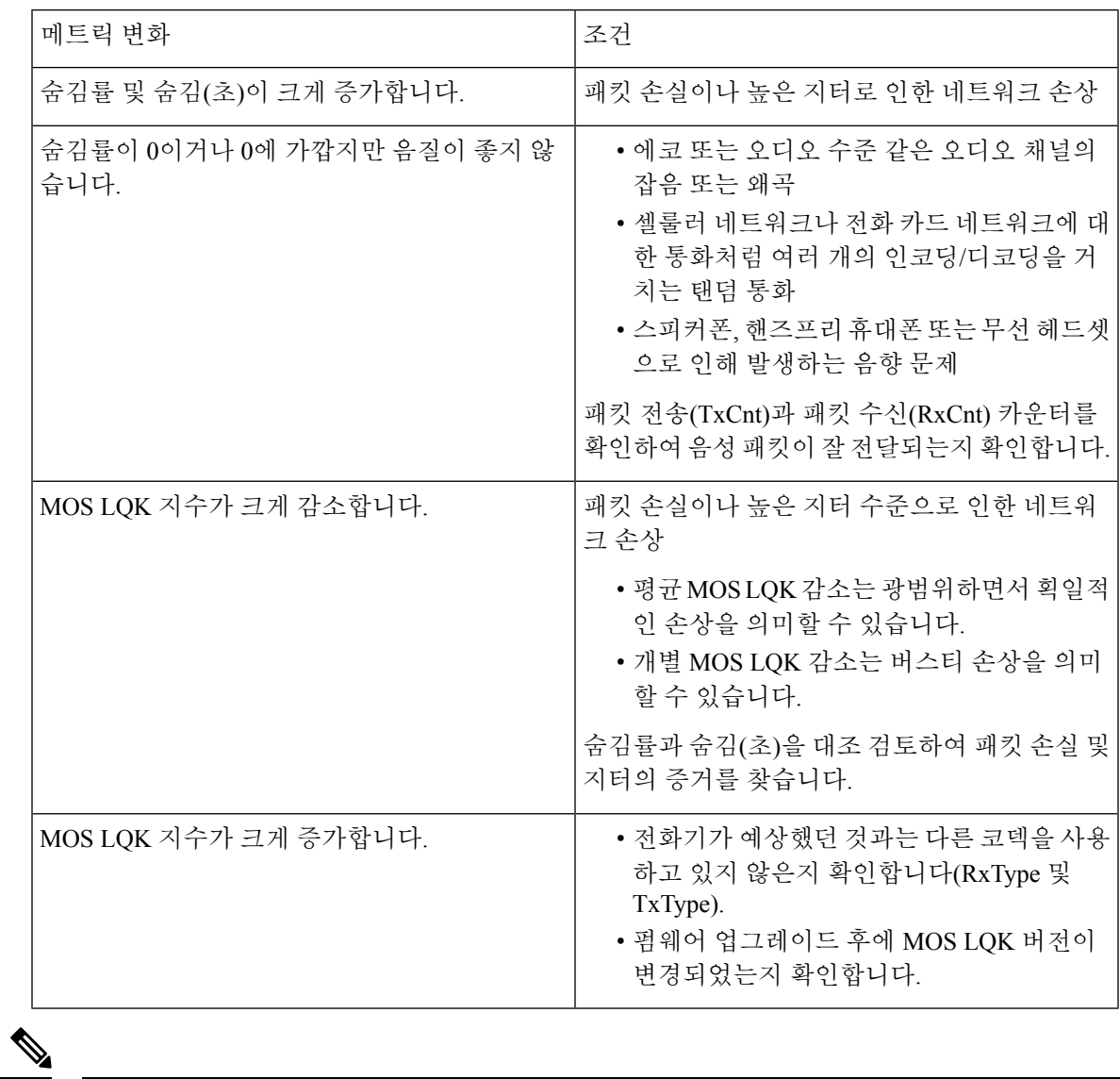

참고 음질 메트릭은 잡음이나 왜곡의 이유는 되지 않으며, 오직 프레임 손실에만 영향을 미칩니다.

## 네트워크 혼잡 시 전화기 동작

네트워크 성능을 저하시키는 것이라면 무엇이나 Cisco IP 전화기 오디오 품질에 영향을 미칠 수 있고, 어떤 경우에는 통화가 끊어지게 만들 수도 있습니다. 네트워크 저하의 근원에는 다음과 같은 활동이 포함되며 이에 국한되는 것은 아닙니다.

- 관리자 작업(예: 내부 포트 스캔 또는 보안 스캔)
- 네트워크에 발생한 공격(예: DoS(서비스 거부) 공격 등)

전화기에 대한 모든 부정적인 영향을 경감하거나 아예 배제하려면, 네트워크 관리 작업은 전화기를 사용하지 않는 시간대로 일정을 잡거나 전화기를 테스트 대상에서 제외하십시오.

# 추가 정보

전화기 문제 해결에 대한 추가 질문이 있는 경우 다음 Cisco 웹 사이트에서 *Cisco IP* 전화기 *6800, 7800* 및 *8800* 시리즈 다중 플랫폼 전화기 문제 해결 *FAQ*를 참조하십시오.

[https://www.cisco.com/c/en/us/support/collaboration-endpoints/ip-phone-8800-series-multiplatform-firmware/](https://www.cisco.com/c/en/us/support/collaboration-endpoints/ip-phone-8800-series-multiplatform-firmware/products-tech-notes-list.html) [products-tech-notes-list.html](https://www.cisco.com/c/en/us/support/collaboration-endpoints/ip-phone-8800-series-multiplatform-firmware/products-tech-notes-list.html)

[https://www.cisco.com/c/en/us/support/collaboration-endpoints/ip-phone-7800-series-multiplatform-firmware/](https://www.cisco.com/c/en/us/support/collaboration-endpoints/ip-phone-7800-series-multiplatform-firmware/products-tech-notes-list.html) [products-tech-notes-list.html](https://www.cisco.com/c/en/us/support/collaboration-endpoints/ip-phone-7800-series-multiplatform-firmware/products-tech-notes-list.html)

번역에 관하여

Cisco는 일부 지역에서 본 콘텐츠의 현지 언어 번역을 제공할 수 있습니다. 이러한 번역은 정보 제 공의 목적으로만 제공되며, 불일치가 있는 경우 본 콘텐츠의 영어 버전이 우선합니다.